### **CodeArts IDE Onilne**

## 用户指南

文档版本 01 发布日期 2023-08-13

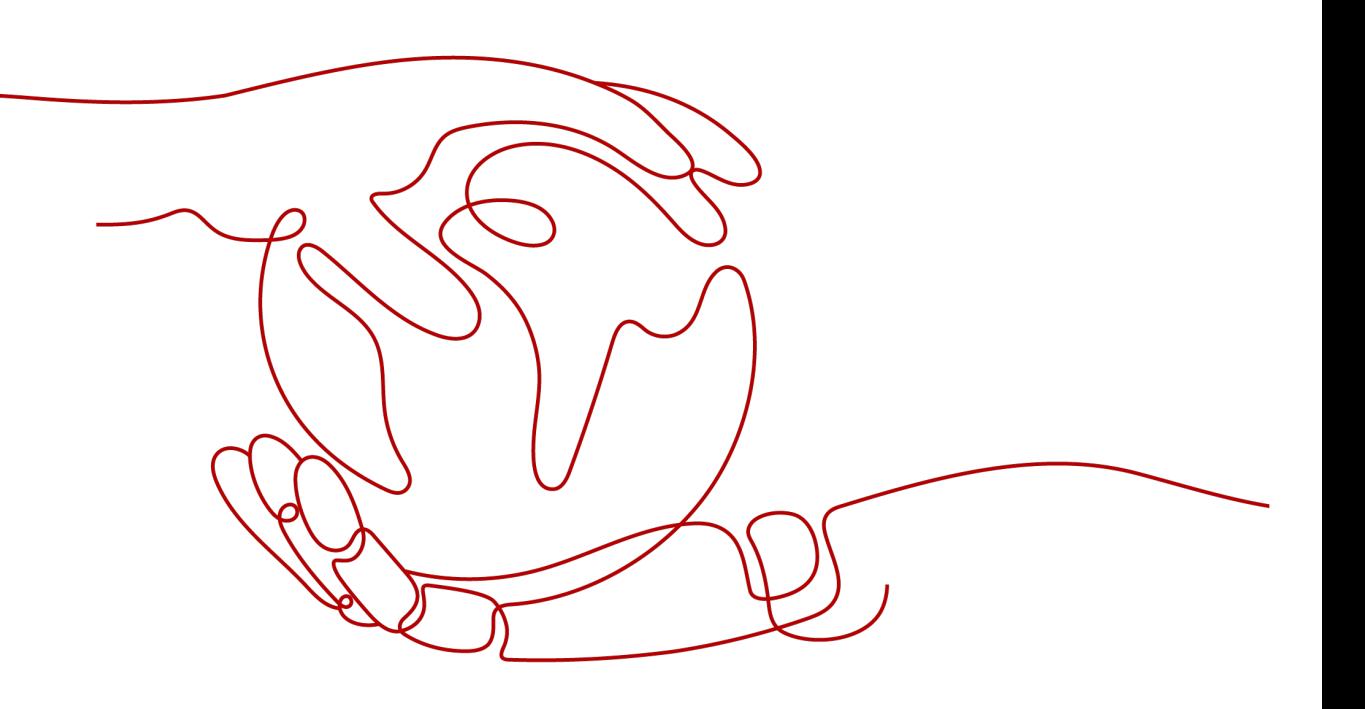

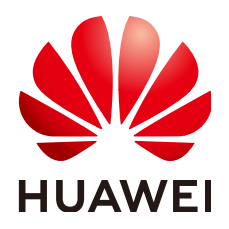

#### 版权所有 **©** 华为技术有限公司 **2025**。 保留一切权利。

非经本公司书面许可,任何单位和个人不得擅自摘抄、复制本文档内容的部分或全部,并不得以任何形式传 播。

#### 商标声明

**、<br>HUAWE和其他华为商标均为华为技术有限公司的商标。** 本文档提及的其他所有商标或注册商标,由各自的所有人拥有。

#### 注意

您购买的产品、服务或特性等应受华为公司商业合同和条款的约束,本文档中描述的全部或部分产品、服务或 特性可能不在您的购买或使用范围之内。除非合同另有约定,华为公司对本文档内容不做任何明示或暗示的声 明或保证。

由于产品版本升级或其他原因,本文档内容会不定期进行更新。除非另有约定,本文档仅作为使用指导,本文 档中的所有陈述、信息和建议不构成任何明示或暗示的担保。

安全声明

#### 漏洞处理流程

华为公司对产品漏洞管理的规定以"漏洞处理流程"为准,该流程的详细内容请参见如下网址: <https://www.huawei.com/cn/psirt/vul-response-process> 如企业客户须获取漏洞信息,请参见如下网址: <https://securitybulletin.huawei.com/enterprise/cn/security-advisory>

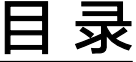

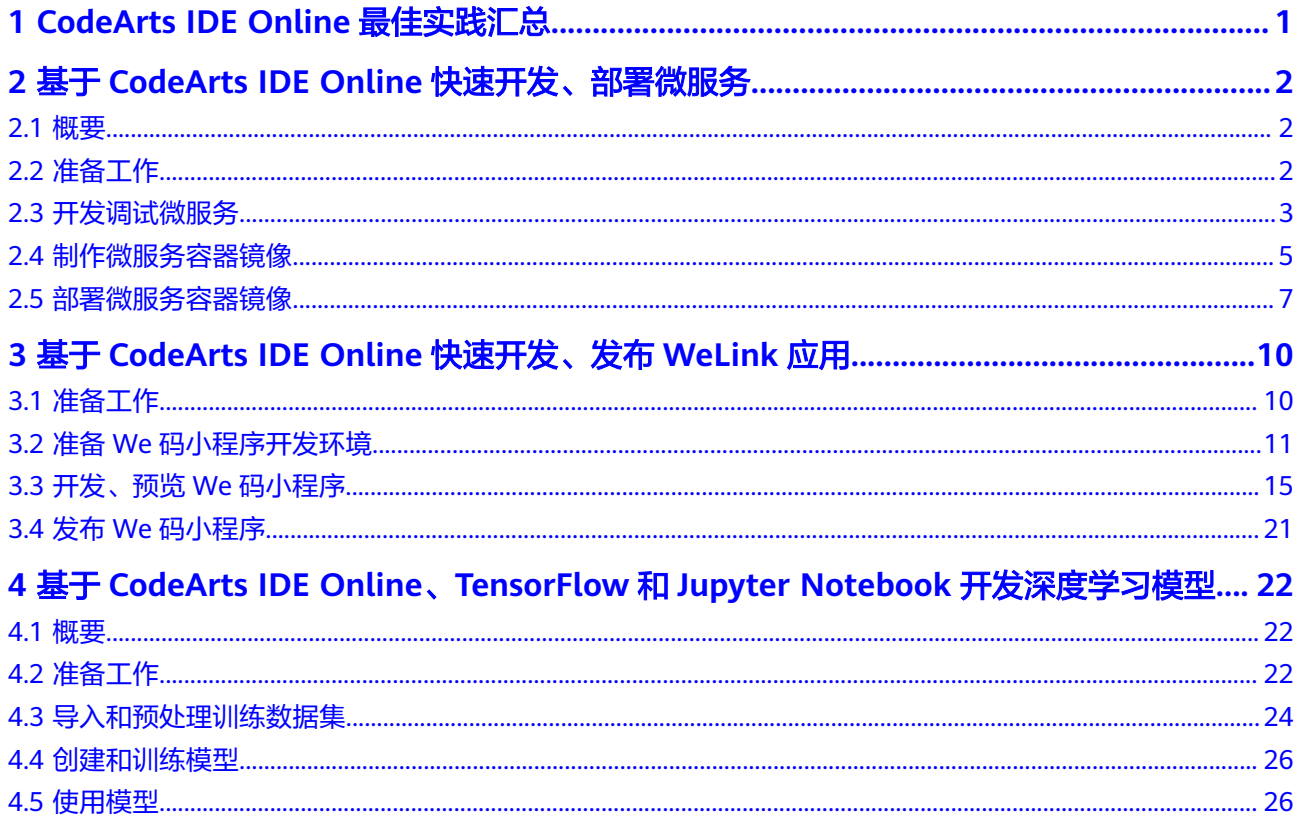

# <span id="page-4-0"></span>**1 CodeArts IDE Online** 最佳实践汇总

本文汇总了基于CodeArts IDE Online常见应用场景的操作实践,为每个实践提供详细 的方案描述和操作指导。

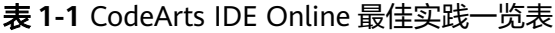

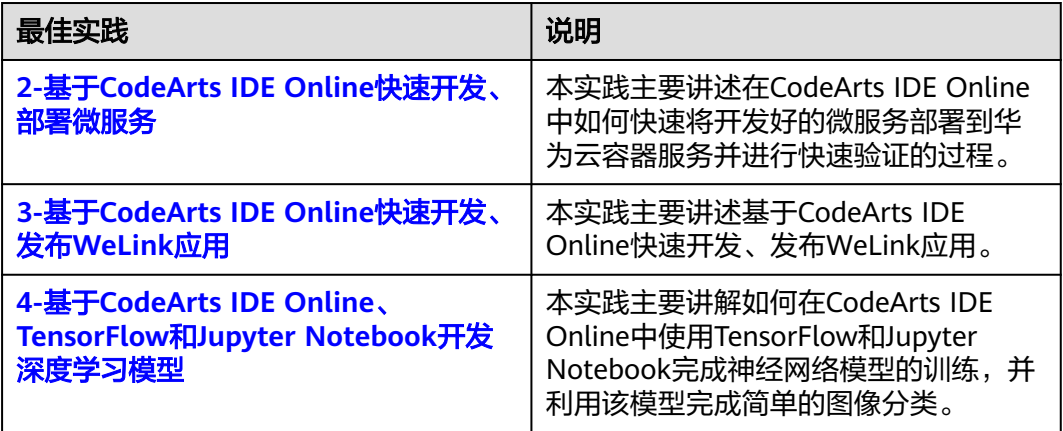

## <span id="page-5-0"></span>**2** 基于 **CodeArts IDE Online** 快速开发、部署 微服务

### **2.1** 概要

本章节主要讲述在CodeArts IDE Online中如何快速将开发好的微服务部署到华为云容 器服务并进行快速验证的过程。

## **2.2** 准备工作

#### 开通容器镜像服务

登录华为云<mark>容器镜像服务</mark>并申请开通获取使用权限。

#### 创建容器镜像组织

- 1. 进入容器镜像服务控制台。
- 2. 在左侧导航栏选择"组织管理",单击右上角"创建组织"。在弹出的页面中填 写"组织名称",然后单击"确定"完成组织创建。

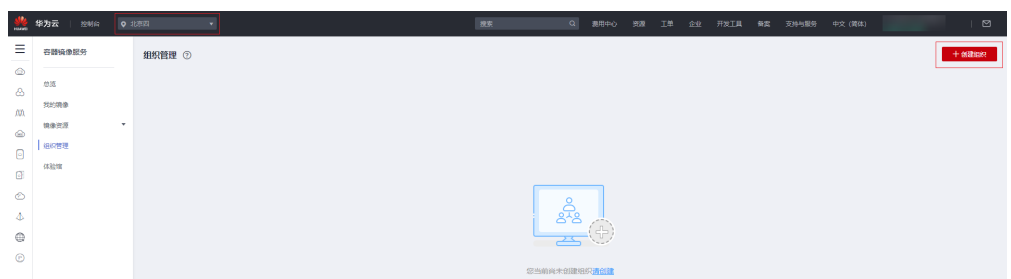

#### 获取镜像仓库访问地址、区域项目名称

操作步骤如下:

- 1. 访问[我的凭证。](https://console.huaweicloud.com/iam/#/myCredential)
- 2. 在"项目列表"区域查找当前区域对应的项目。

<span id="page-6-0"></span>镜像仓库地址为:**swr.**区域项目名称**.myhuaweicloud.com**,如中国华北区4对应 的镜像仓库地址为:**swr.cn-north-4.myhuaweicloud.com**。

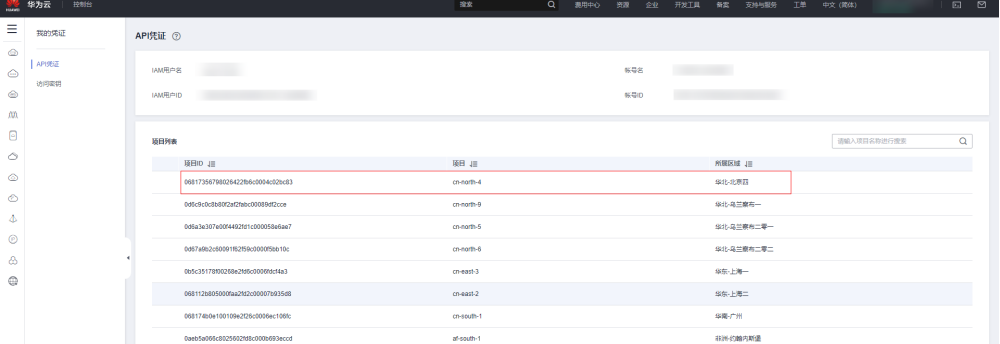

#### 获取 **AK/SK** 访问密钥

如果已有无需重复获取,操作步骤如下:

- 1. 访问[我的凭证。](https://console.huaweicloud.com/iam/#/myCredential)
- 2. 在左侧导航栏选择"访问密钥",单击"新增访问密钥"。在弹出的页面中填写 描述信息,然后单击"确定"创建新的访问密钥。
- 3. 在"管理访问密钥"页签,单击"新增访问密钥",创建新的访问密钥。

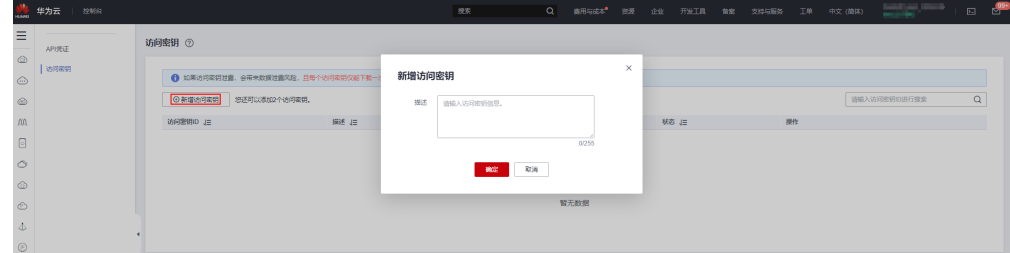

- 4. 输入当前用户的登录密码,并通过邮箱或手机进行验证。
- 5. 创建成功后,单击"立即下载",下载访问密钥excel文件。

#### 约束与限制

在统一身份认证服务中创建的用户,如果创建时未填写邮箱或者手机号,则只需校验 登录密码。

## **2.3** 开发调试微服务

#### 创建并启动 **IDE** 实例

1. 登录[CodeArts IDE Online](https://devcloud.cn-north-4.huaweicloud.com/cloudide/home),如果提示未开通则单击"OK"跳转至开通页面完成 服务开通,成功登录后的页面如下:

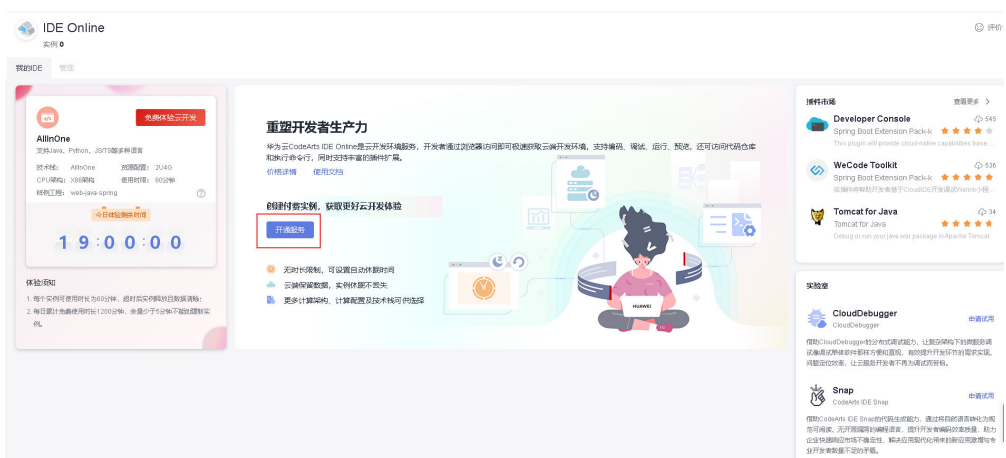

2. 单击"新建实例",进入IDE实例模板配置页面并完成配置,详细操作可参见<mark>快速</mark> [入门,](https://support.huaweicloud.com/qs-cloudide/basic_procedures.html)已有实例并完成载入了项目工程则可以跳过该步骤。

动图演示如下:

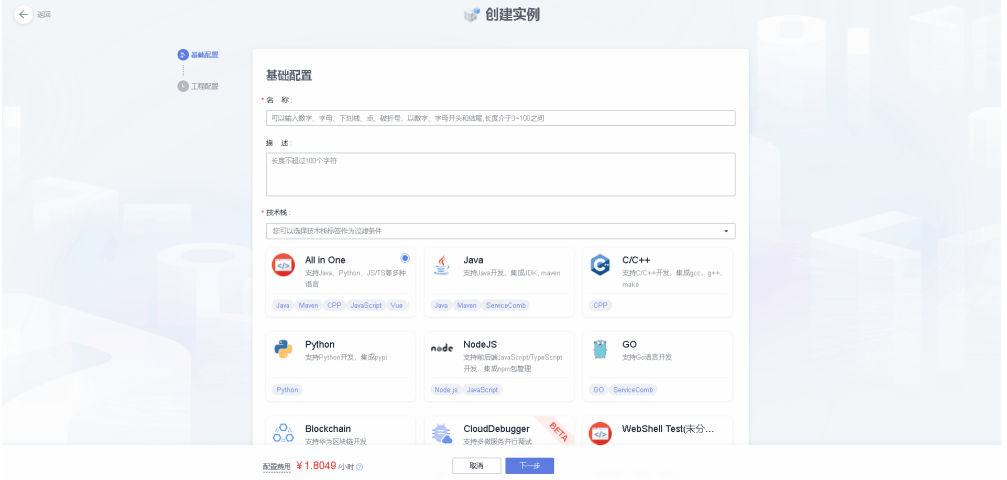

针对已有实例,则直接单击实例列表的启动按钮进入实例页面。

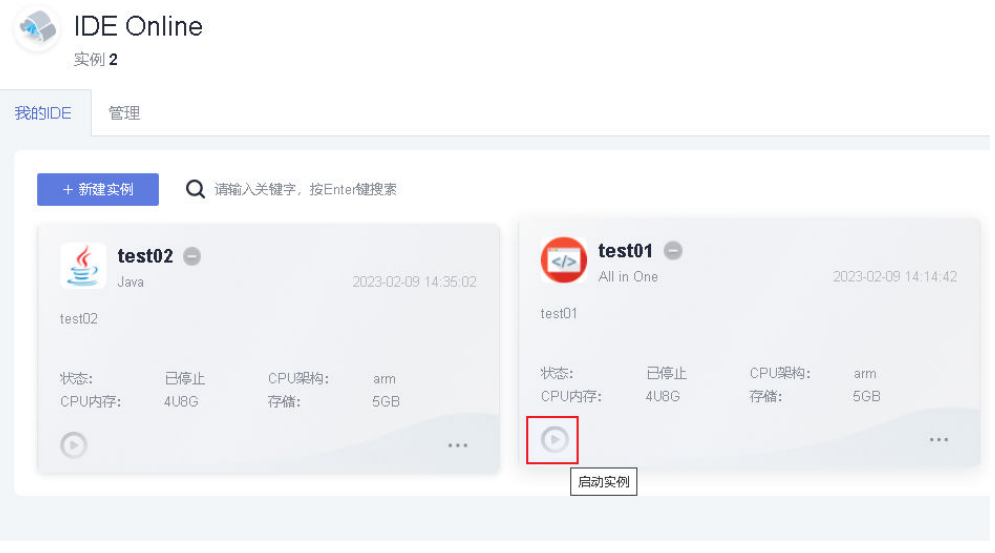

#### <span id="page-8-0"></span>开发调试微服务代码

代码编写完毕,单击左侧Debug页签中的"Start Debug"或Main函数中的"Debug" 启动工程,在代码文件行号前鼠标左键单击打上断点,完成监听端口的外部访问权开 通即可边调试边在浏览器中查看代码修改的应用效果。

动图演示如下:

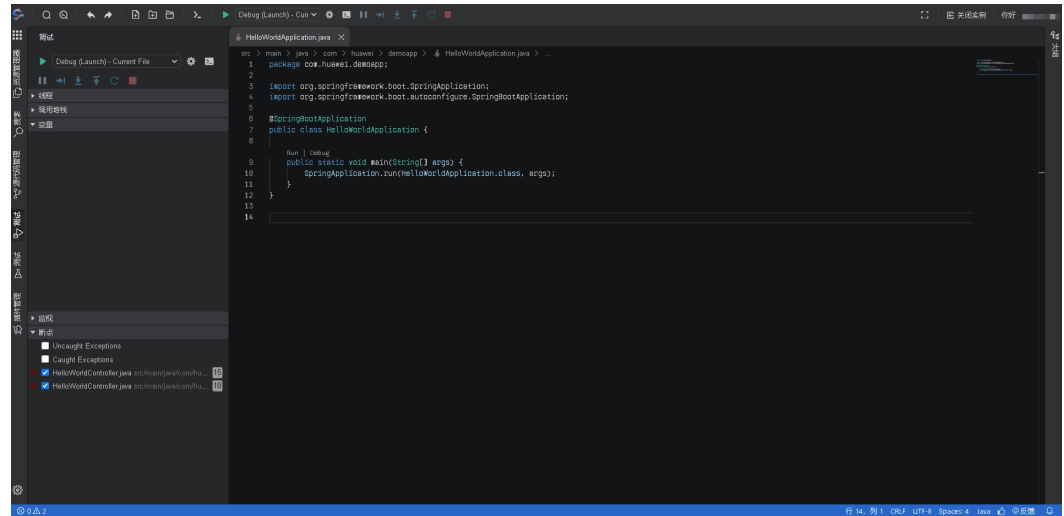

## **2.4** 制作微服务容器镜像

#### 编辑 **pom** 文件增加谷歌 **jib** 插件配置

打开微服务工程中的"pom.xml"文件,在plugins标签下增加如下图内容:

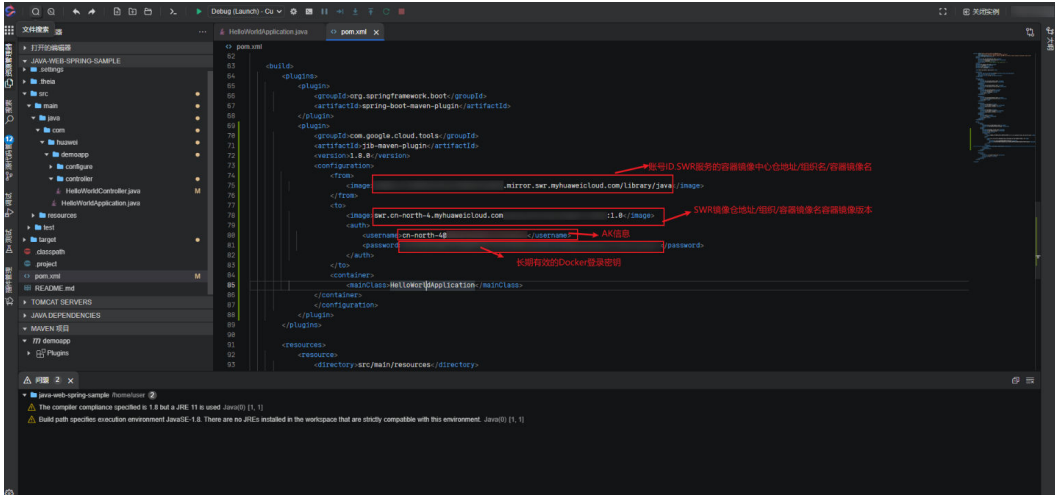

jib的maven配置格式:

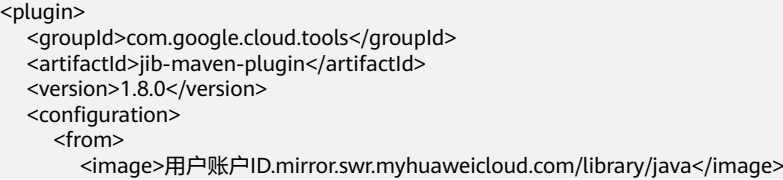

```
 </from>
    <to> <image>swr.区域项目名称.myhuaweicloud.com/个人在SWR中创建的组织/springboot-demo:1.0</
image>
       <auth>
         <username>区域项目名称@申请的AK</username>
         <password>获取到的长期有效的Docker登录密钥</password>
       </auth>
    \langleto>
     <container>
       <mainClass>微服务入口类</mainClass>
    </container>
   </configuration>
</plugin>
    用户账号ID、区域项目名称、AK/SK信息可通过访问<mark>我的凭证</mark>获取。
```
- 长期有效的Docker登录密钥:可通过在Terminal中执行命令如下获取,其中, *\$AK、\$SK*替换成<mark>准备工作</mark>章节获取到的真实AK/SK。 printf "\$AK" | openssl dgst -binary -sha256 -hmac "\$SK" | od -An -vtx1 | sed 's/[ \n]//g' | sed 'N;s/\n//'
- 个人在SWR中创建的组织:需要个人<del>登录容器镜像服务</del>事先完成创建。
- "from"标签中的image标签内容为源镜像的地址,其中, "library"为容器镜 像服务中镜像中心的组织名,该组织下分享了很多官方容器镜像,"java"为源 镜像名称。

#### 编译打包并向 **SWR** 推送微服务镜像

完成jib配置后,在Terminal中输入"mvn package -Dmaven.test.skip=true jib:build"并回车,动图演示如下:

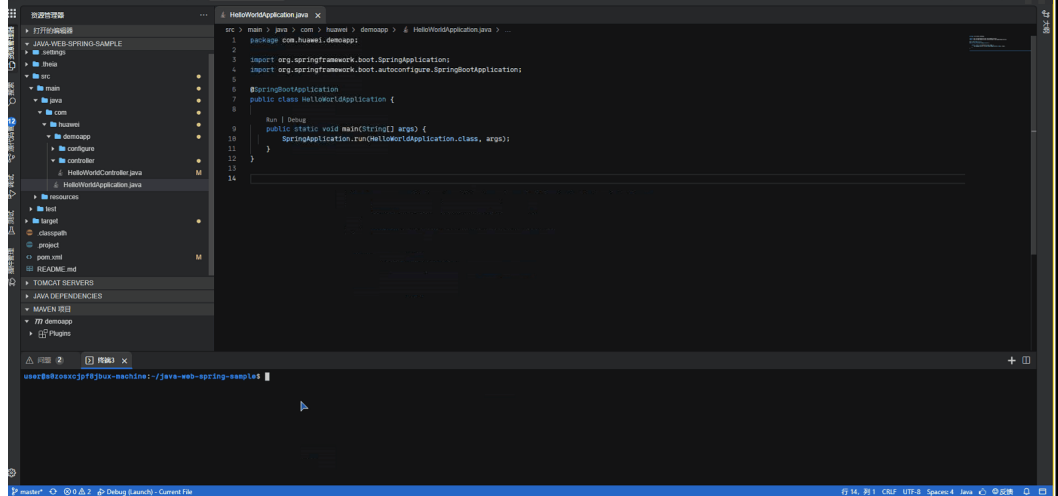

#### 登录 **SWR** 验证微服务镜像推送结果

登录SWR服务,验证查询容器镜像是否完成推送,动图演示如下:

<span id="page-10-0"></span>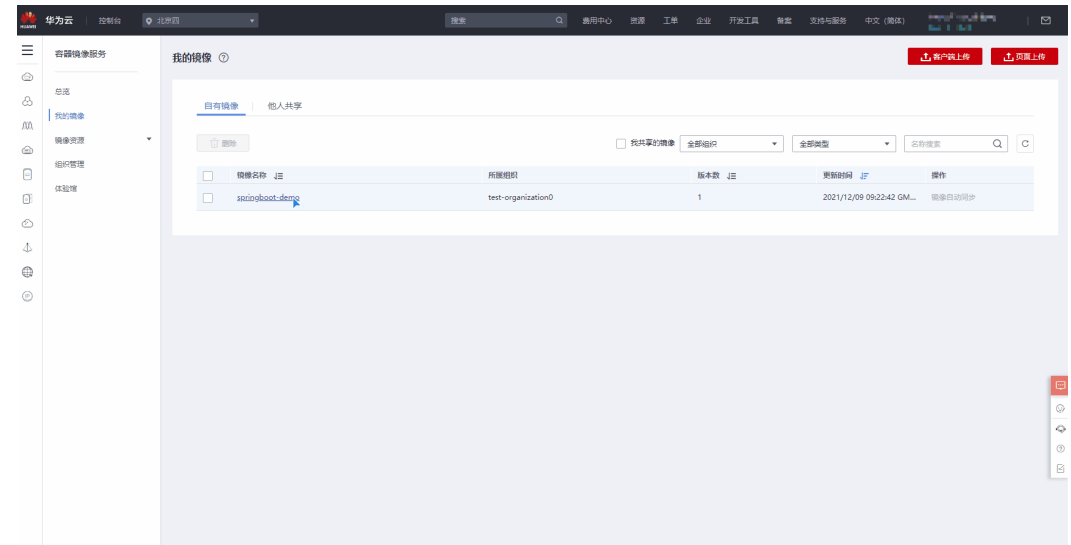

## **2.5** 部署微服务容器镜像

#### 安装 **Developer Console** 插件

打开插件市场,搜索到"Developer Console"后,单击"安装"即可完成安装,动图 演示如下:

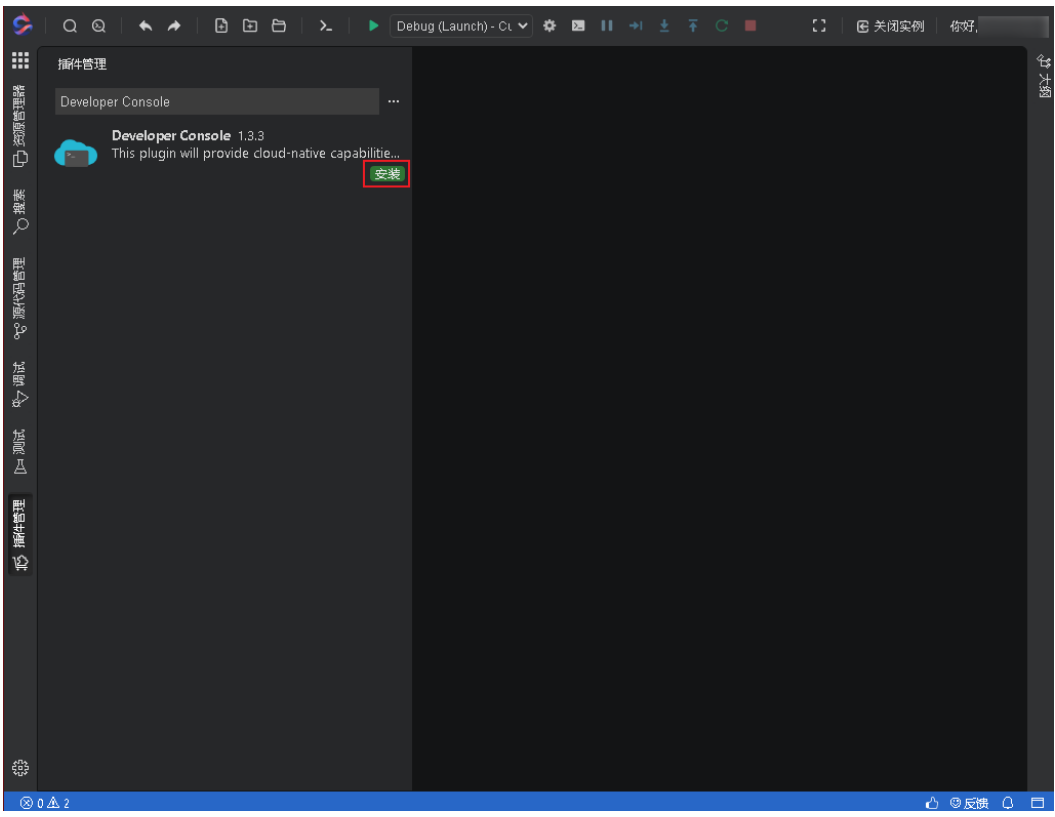

#### 部署微服务到 **CCI** 容器实例

#### 步骤**1** 配置Profile

Profile是一组API调用鉴权所需配置的抽象, Profile中的相关信息可通过访问<mark>[我的凭证](https://console.huaweicloud.com/iam/#/myCredential)</mark> 获取,有了这些信息就可以获取到镜像列表、vpc列表、cci负载/命名空间等数据。

- name:用于标识区分不同的Profile,只能输入大小写英文字母、下划线、中划 线。
- ProjectID:对应项目ID。
- ProjectName:对应项目名称的英文。
- Region:将控制台切换到区域项目所在region,网页URL中的region字段,如: cn-north-4。
- UserID: 用户ID。
- UserName:用户名。
- AK/SK:下载管理访问密钥页面中密钥excel文件,注意该文件的下载只有首次添 加可以下载。

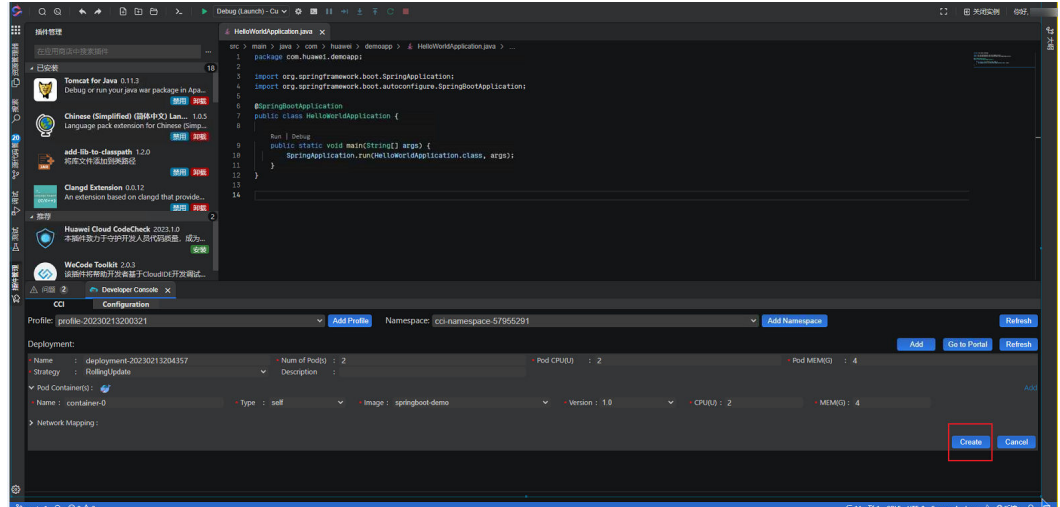

步骤**2** 添加Namespace

- 选择不同的Profile,Namspace列表不尽相同,每一组profile对应不同的鉴权信 息。
- **CCI**[命名空间参考文档。](https://support.huaweicloud.com/usermanual-cci/cci_01_0001.html)

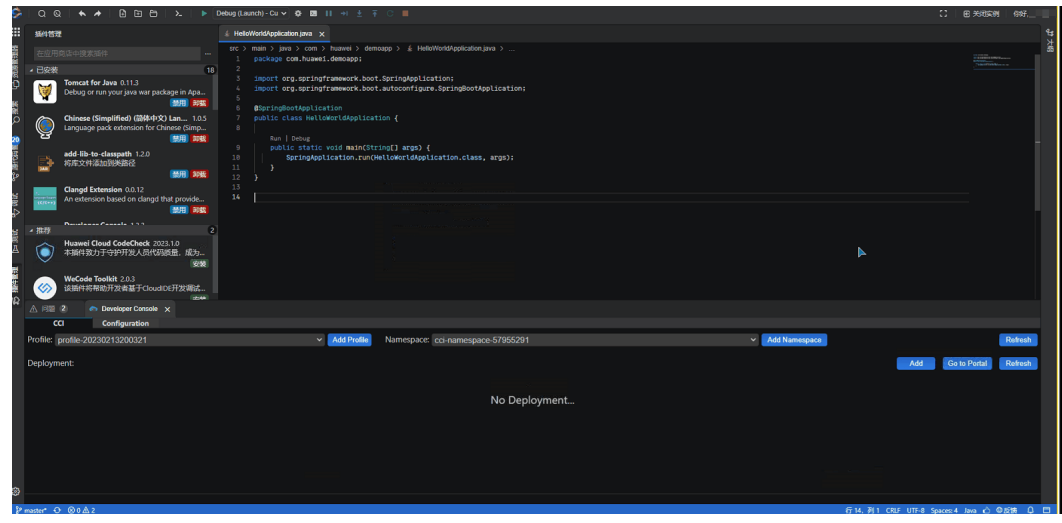

#### 步骤**3** 创建Deployment

- 1. 选择Profile和Namespace后,单击"Add"会出现deployment的配置输入,如果 需要配置更多,则可以单击"Go to Portal"跳转至CCI页面进行创建。
	- 如果Pod中的镜像启动需要监听端口并且需要开放外部访问权时,则需要增加 容器端口跟elb端口的映射关系,其中elb的端口一定要填写未被占用的。
	- 如果Pod中的镜像启动无监听端口或者不需要开发外部访问权时,则网络映射 配置中的"Type"选择"Not enable"。
- 2. 创建完成后,单击"Upgrade"将在IDE中直接升级负载,放弃升级则单击 "Cancel",如果希望跳转到CCI页面进行升级,则只需要单击与"Upgrade"平 级的 "Go to Portal" 即可。
- 3. 单击"Delete",当前deployment则会被立即删除并附带删除配置的service数 据。

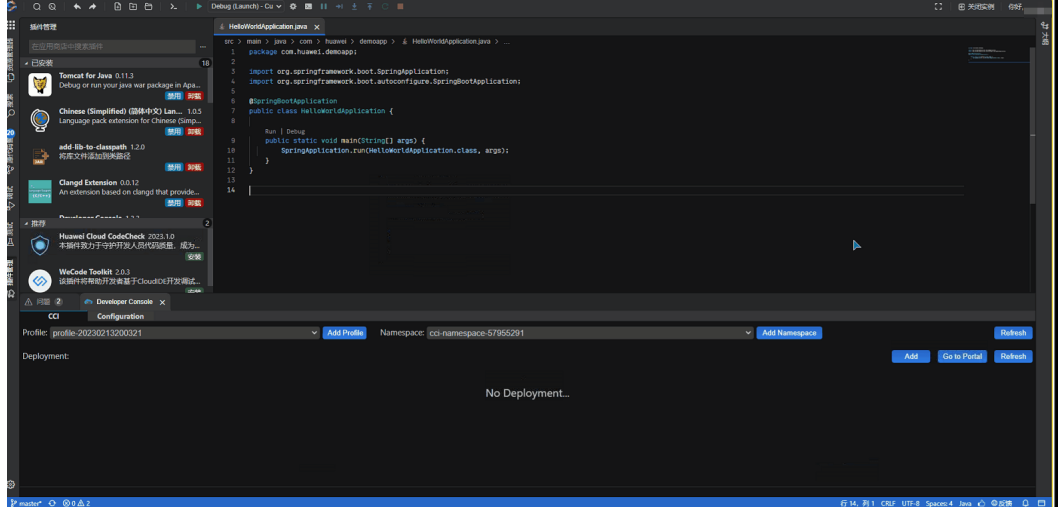

**----**结束

## <span id="page-13-0"></span>**3** 基于 **CodeArts IDE Online** 快速开发、发布 **WeLink** 应用

## **3.1** 准备工作

#### 注册和安装 **WeLink**

0.02 00 NT 10 al 154 % & 15:31 88 @ 꼭 #3 #3 #45 62% &  $15.24$  $\bullet$  $\varepsilon$  + 消息  $\leftarrow$  Q Welink **× 搜索** ● 嗎,小微带您快速玩转WeLink > 应用 内容  $\odot$ Q 审批 WeLink **G** 安装 @ 我的 区稍后 自日历 .<br>Nel ir 125.5 MB - 5,158万次安装<br>源自华为,更安全的智能工作空间 聊天记录同步 15:30 Ω 你可能重装了应用,点击一键同步 n a  $\sim -1$ 管理员助手 15:30 T. 点击查看WeLink运营管理攻略  $\bullet$ 更多 > 您可能还喜欢 安装注册完成后 会议号 15:30 F 进入Welink页面 会议通知,一键入会  $\bullet$ **CONTROL ROPUS** 圃 知识头条 15:30 m **Bitt THE**  $-$ **FR** WeLink早班车 | 在爆发式增长背后,是供应链...  $-1$  $\bullet$ **Edmond J. THE** 15:30 WeLink学院 **Alberta Care and State**  $\mathbf{r}$  $\bullet$ 【点击这里】查看WeLink使用技巧 语音通话 **NUMBER SILL** 15:30 计沟通更简单高效 E.A. 1972, Elizage et al Amazon i, 云空间 16:30 **BW** ଜ 自由存,随心享  $\bullet$ anima. 云会议 15:30 *<i><u>ABLESSIONT</u>* **Billi** 让你的会议随身携带  $\bullet$ **CLEAN COMPANY**  $\frac{1}{2}$ 15:30  $\mathbf{e}$  $\odot$ 88 **HELL**  $\frac{1}{16}$ 

在手机应用市场上搜索找到"WeLink"并安装。

#### <span id="page-14-0"></span>创建 **Welink** 应用

登录**WeLink**[开发者后台](https://open.welink.huaweicloud.com/wecode/myapp/list.html),创建一个自己的应用,详细可参考**We**[码小程序,](https://open-doc.welink.huaweicloud.com/docs/quickstart/wecode/wemacreateapp.html)如下图。

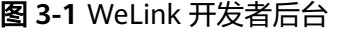

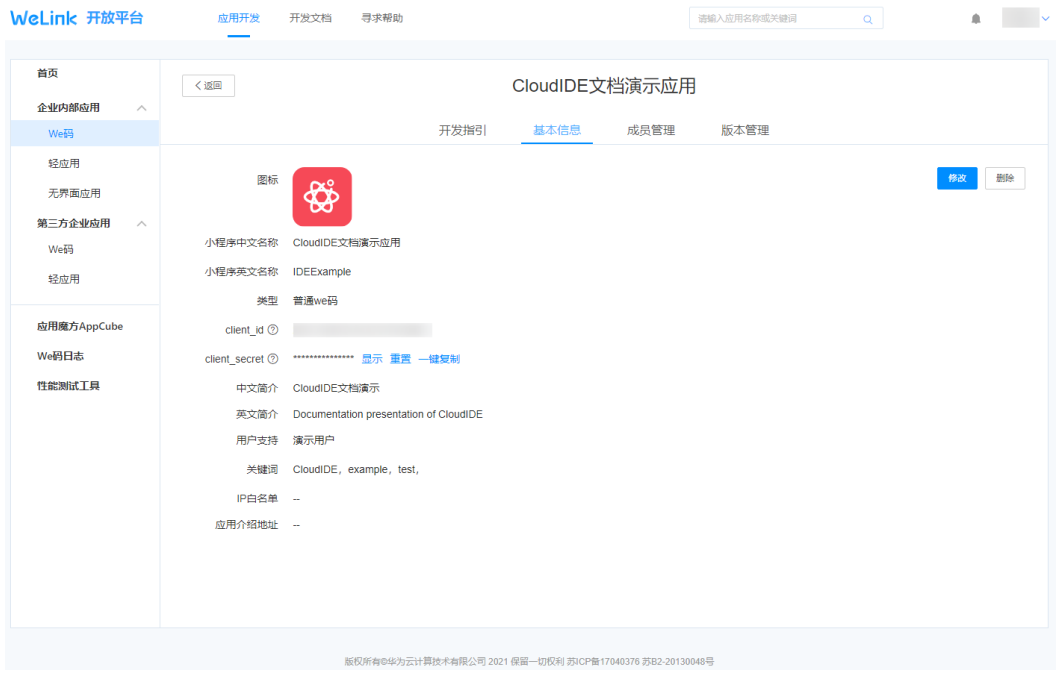

## **3.2** 准备 **We** 码小程序开发环境

步骤1 登录[CodeArts IDE Online](https://devcloud.cn-north-4.huaweicloud.com/cloudide/home),单击"新建实例"。

如果提示未开通则根据提示跳转至开通页面完成服务开通。

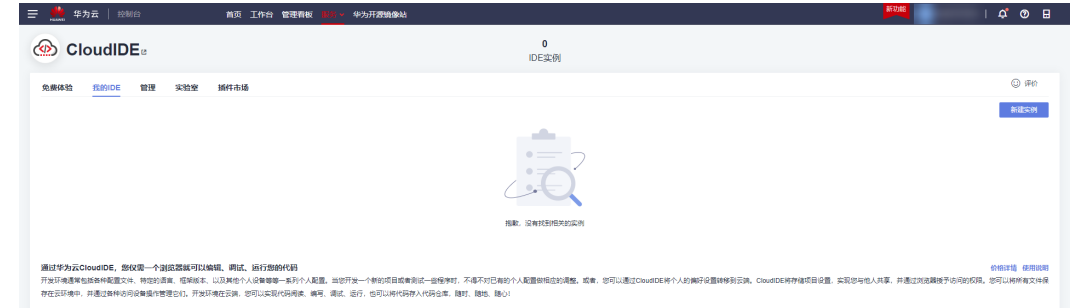

**步骤2** 在"基础配置"页面,填写相关信息(其中,"技术栈"项选择"NodeJS"),单击 "下一步"。

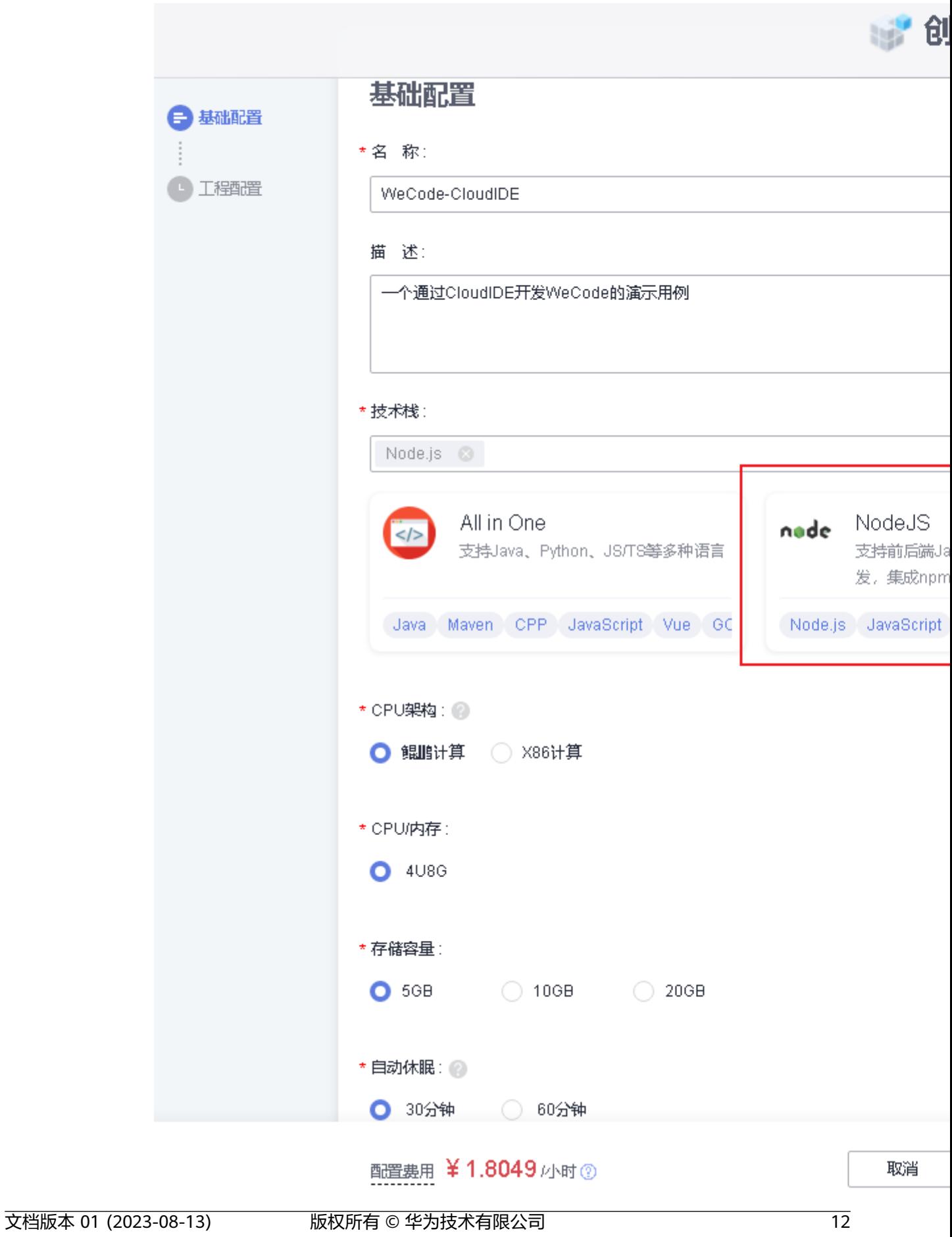

步骤**3** 进入"工程配置"页面,选择we码的模板工程(模板名以wecode开头)。

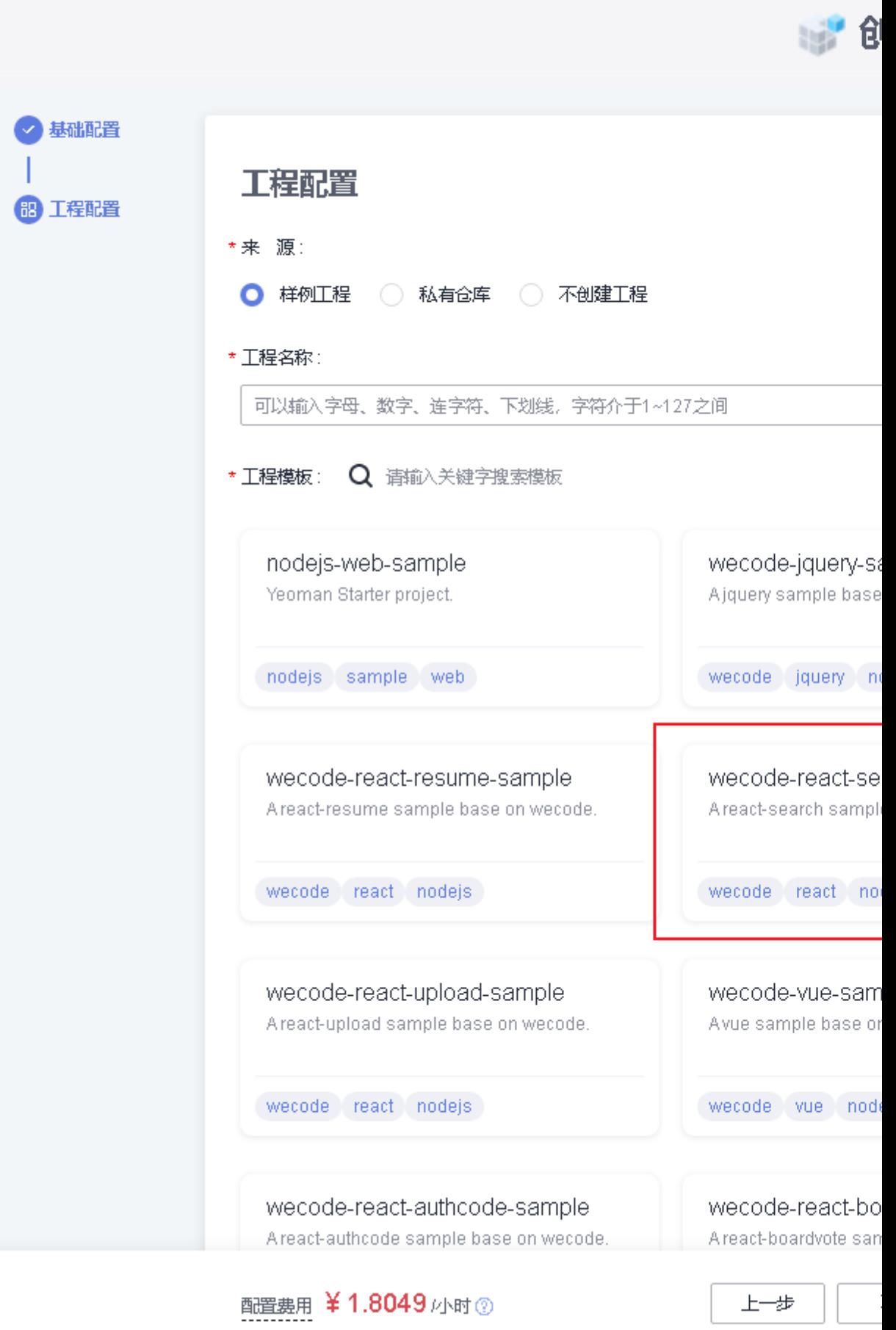

<span id="page-18-0"></span>步骤**4** 配置完成后,单击"确定",实例开始启动,浏览器会自动跳转到IDE实例。

**----**结束

## **3.3** 开发、预览 **We** 码小程序

#### 登录

1. IDE实例启动后, 会自动加载"WECODE TOOLKIT"插件, 第一次启动时会要求 用户登录,使用手机WeLink扫描右上角二维码即可登录。

#### 说明

在手机上安装WeLink后,使用WeLink扫描二维码完成WeLink账号登录,扫码之后单击 "允许登录"。

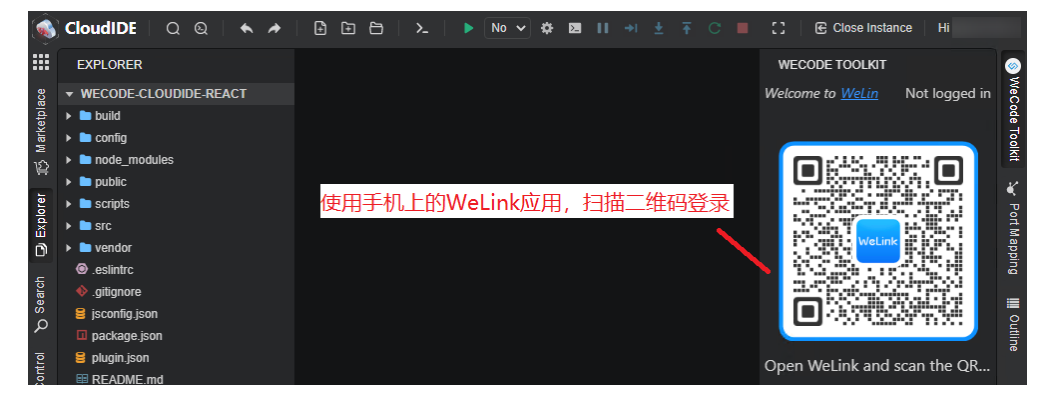

2. 登录成功后, WeCode Toolkit插件显示WeLink开发者注册名。

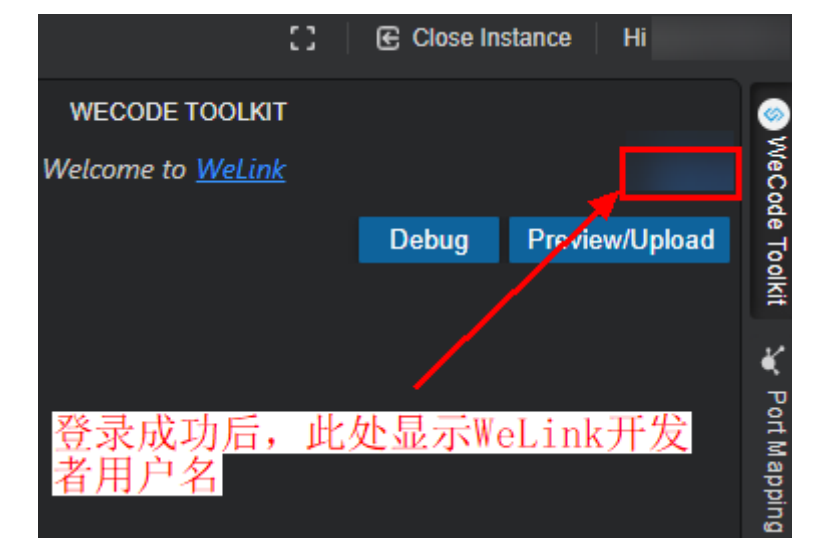

#### 编码

使用CodeArts IDE Online实例可以编写程序逻辑代码,实现代码编写、语法高亮、自 动补齐、语法校验、命令行访问等各种操作。

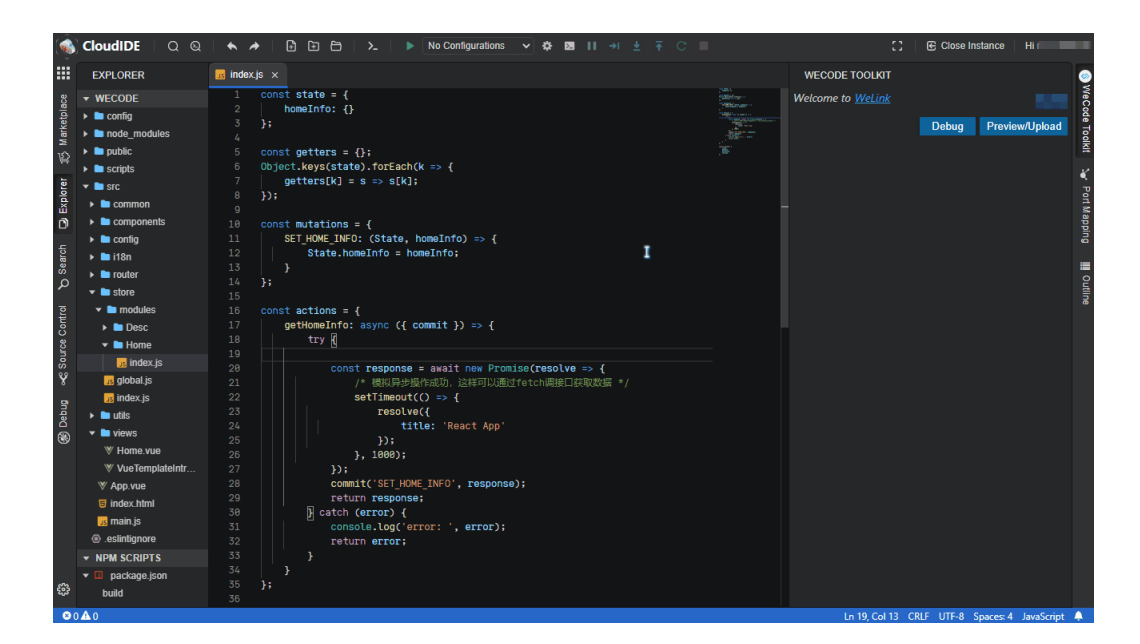

#### 调试

单击WeCode Toolkit插件上的"Debug",等待WeCode应用完成自动编译。编译完 成后,自动完成监听端口外部访问权的注册。

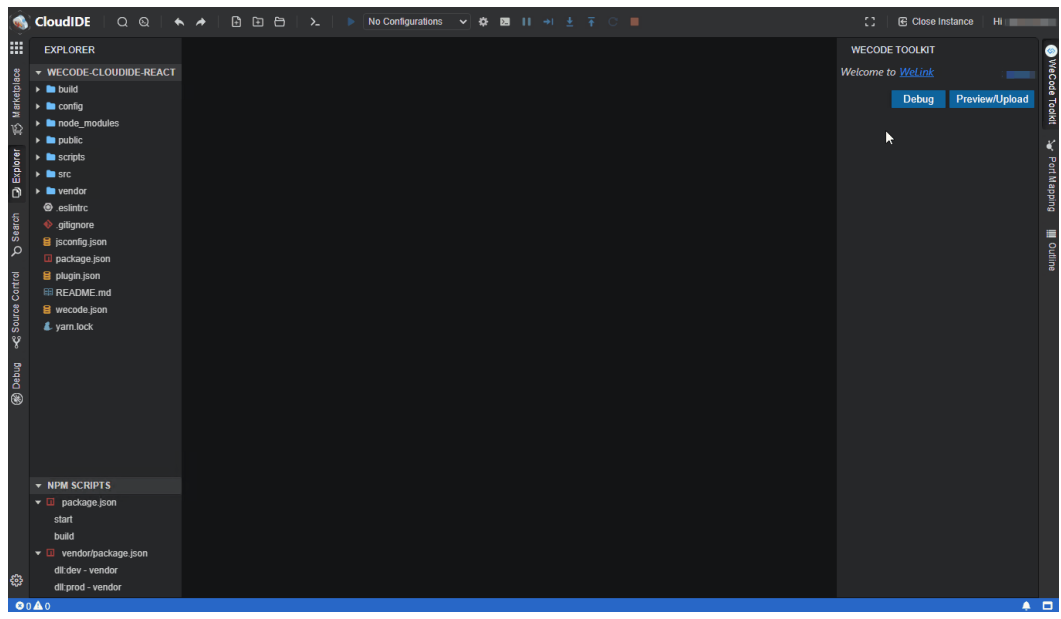

切换至Port Mapping插件(端口映射),单击Access按钮访问。

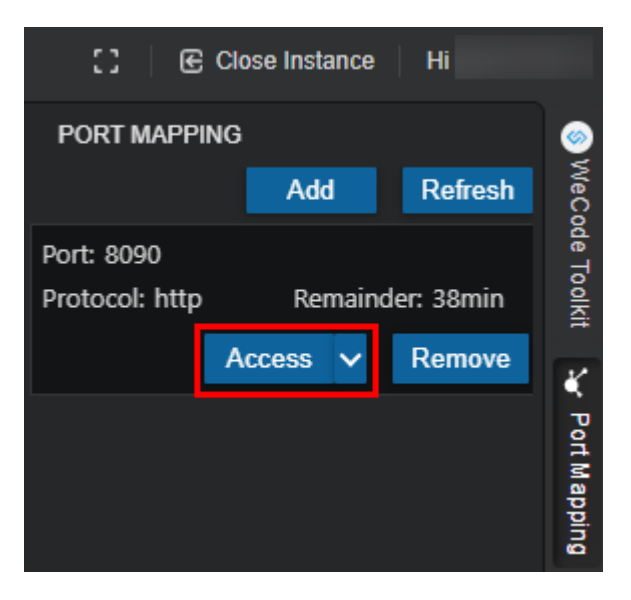

弹出app应用窗口,聚焦到app应用窗口上并按F12弹出网页调试窗口。

#### 图 **3-2** 在浏览器中调试 WeCode 应用

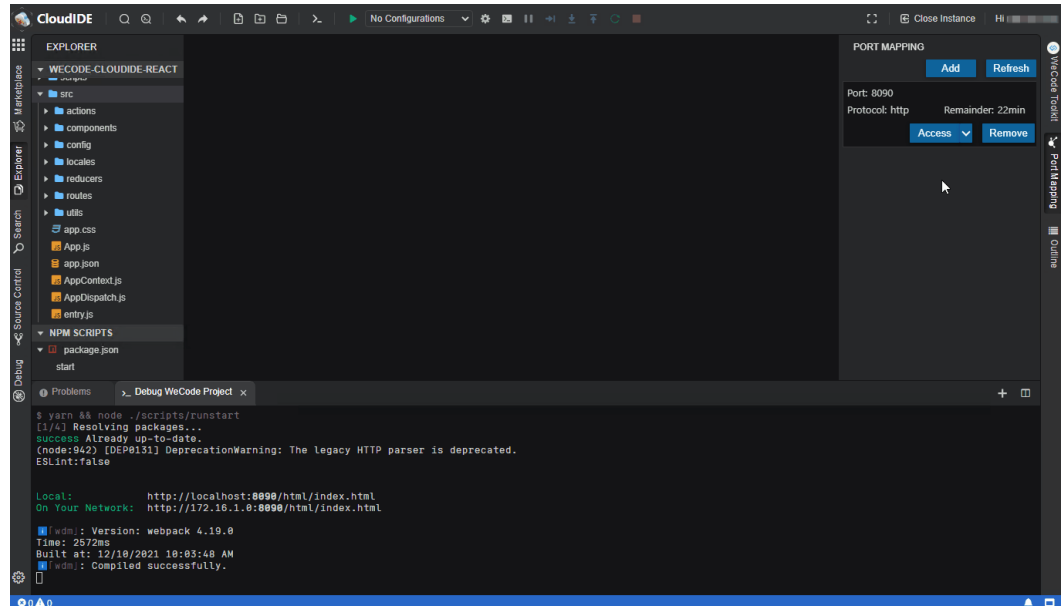

#### 预览

程序开发完毕,通过使用WeCode Toolkit插件,CodeArts IDE Online中开发的We码 小程序可被上传到临时仓库,并可以预览。

单击"Preview/Upload",在"My Apps"列表中,选择刚刚新建的WeLink应用,并 单击"Attach"。

#### 图 **3-3** WeCode Toolkit 插件中上传预览

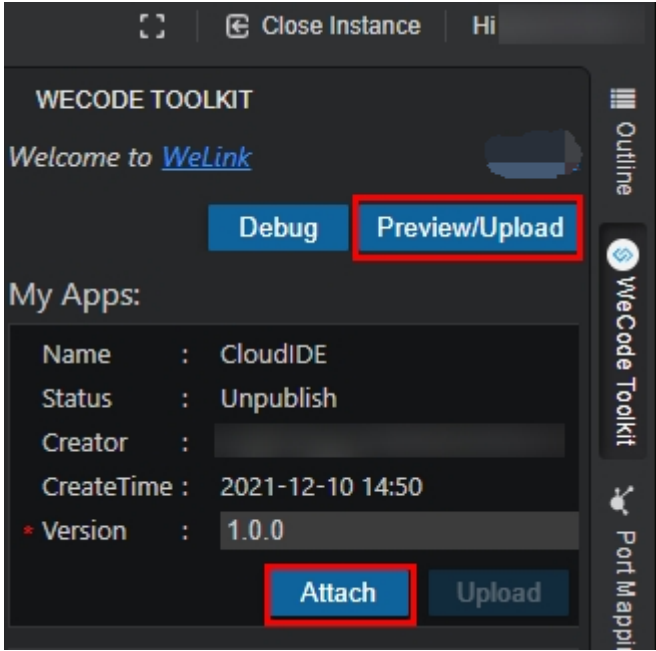

等待We码小程序上传至临时仓库后,可通过手机端WeLink扫码预览。

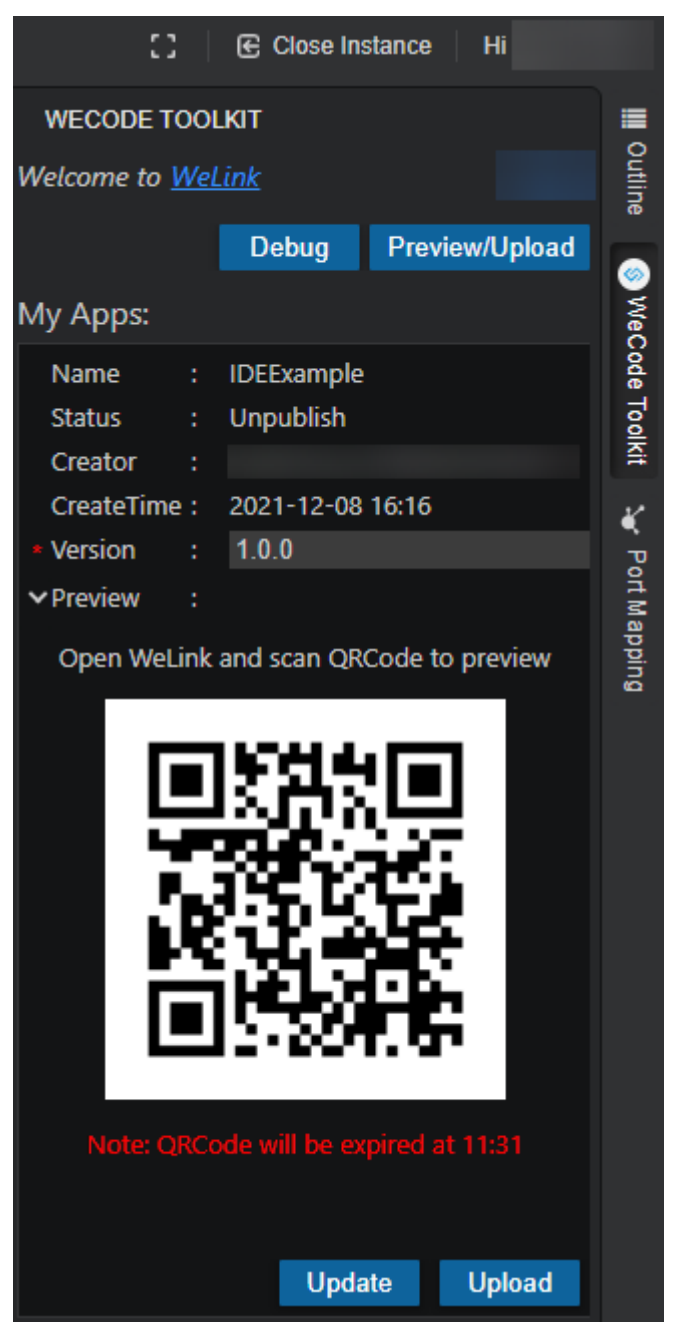

图 **3-4** "WeCode Toolkit"插件中扫描二维码以预览

打开手机Welink扫码后,手机上就可以看到该应用的预览版。

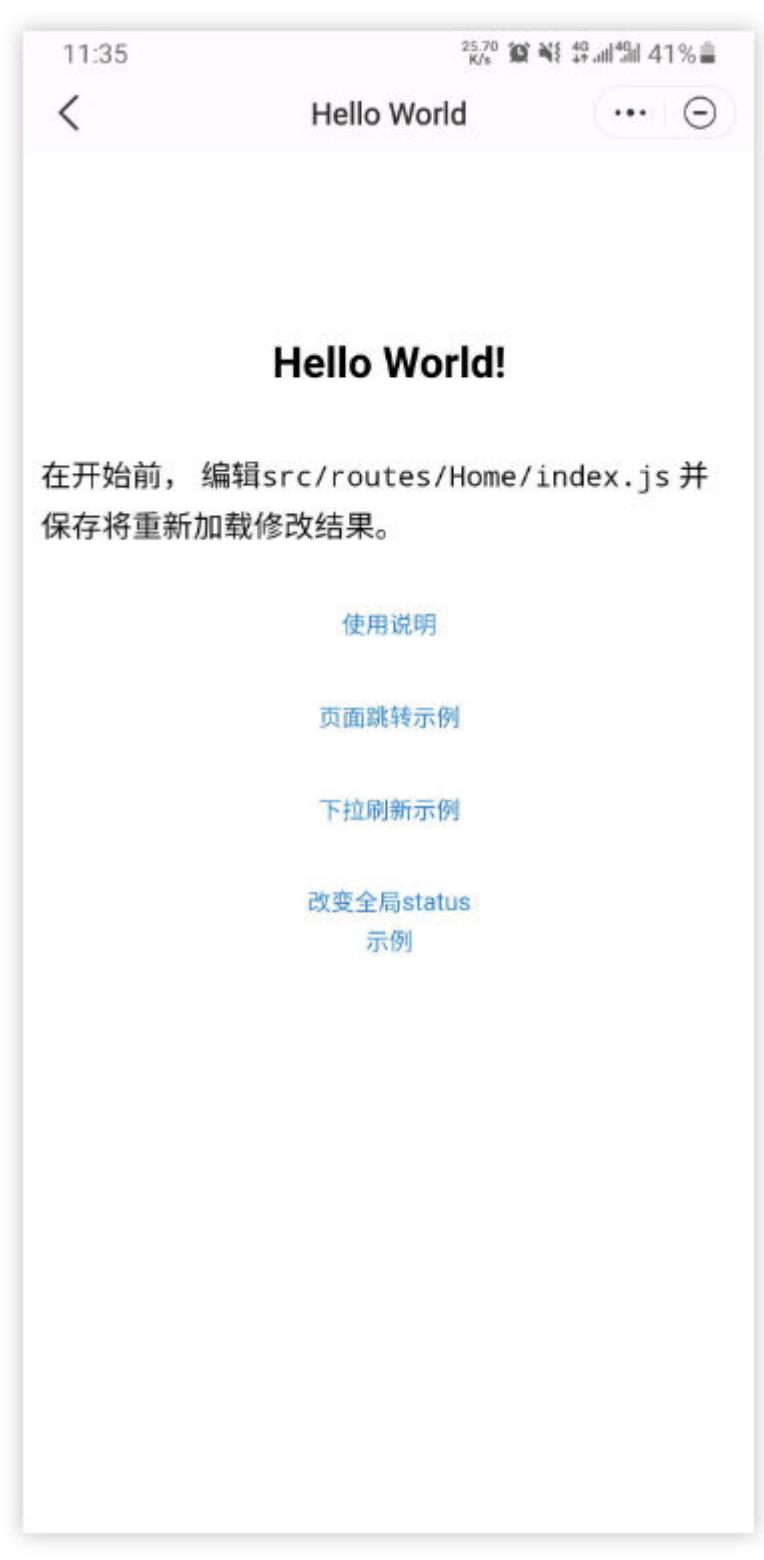

图 **3-5** We 码小程序预览

## <span id="page-24-0"></span>**3.4** 发布 **We** 码小程序

通过CodeArts IDE Online上的WeCode Toolkit插件,可以将编写调试完毕的We码小 程序上传发布到WeLink应用市场(这样手机上的WeLink应用可以搜索并安装这个已经 发布的We码小程序)。

单击"Upload",将We码小程序发布到云端的发布仓库,然后进入"版本与发布"页 <sub>一出</sub> <br>面,单击"提交审核",准备正式发布。

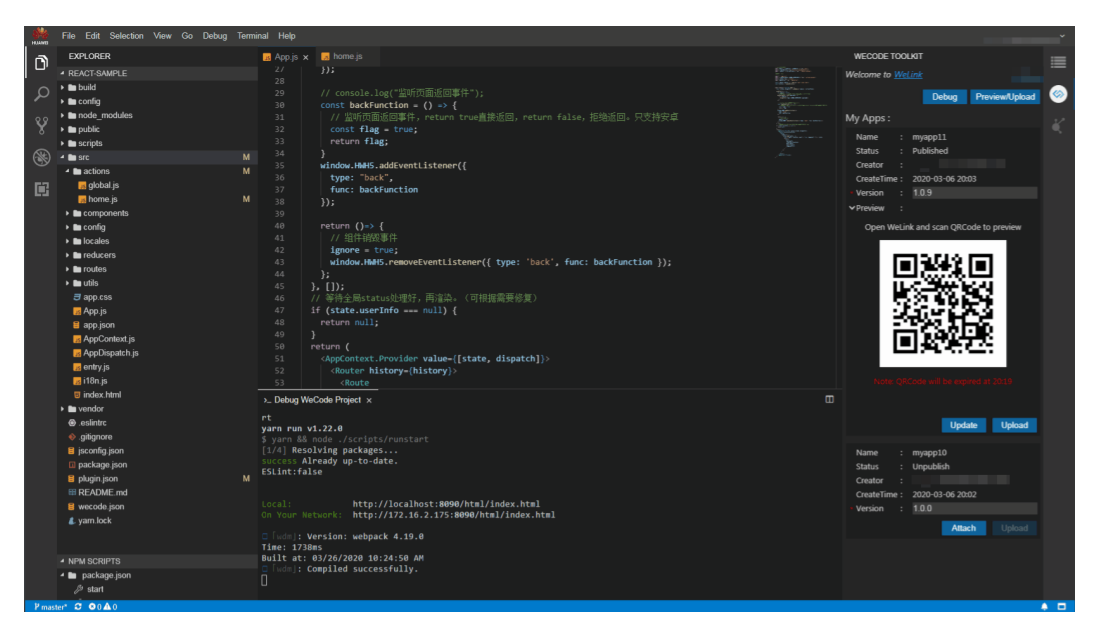

## <span id="page-25-0"></span>**4** 基于 **CodeArts IDE Online**、**TensorFlow** 和 **Jupyter Notebook** 开发深度学习模型

### **4.1** 概要

本章节主要讲解如何在CodeArts IDE Online中使用TensorFlow和Jupyter Notebook完 成神经网络模型的训练,并利用该模型完成简单的图像分类。

## **4.2** 准备工作

#### 打开 **IDE** 实例

步骤1 登录[CodeArts IDE Online](https://devcloud.cn-north-4.huaweicloud.com/cloudide/home),单击"创建实例"。

如果提示未开通则根据提示跳转至开通页面完成服务开通。

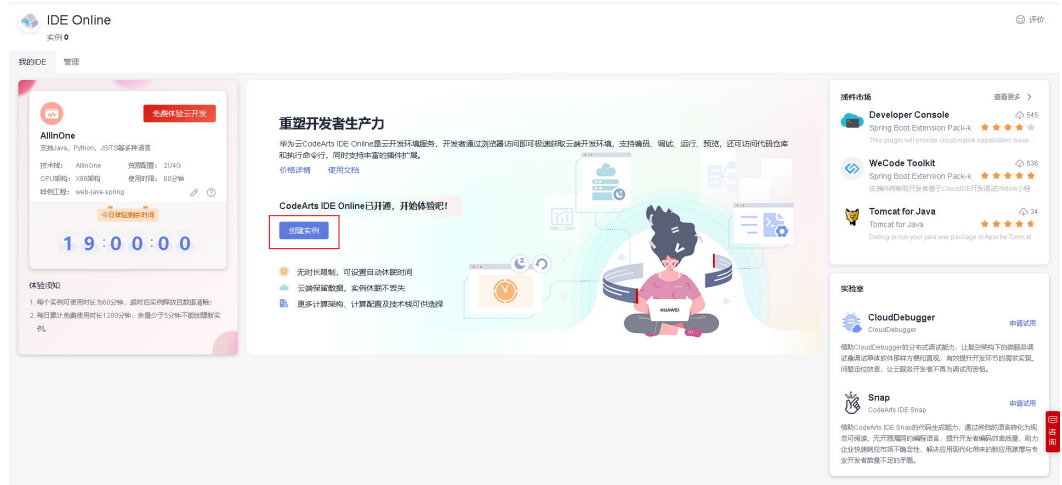

步骤**2** 进入"基础配置"页面,选择Python技术栈,CPU架构选择X86计算,CPU/内存选择 一次、一、<br>2U4G,单击"下一步"。

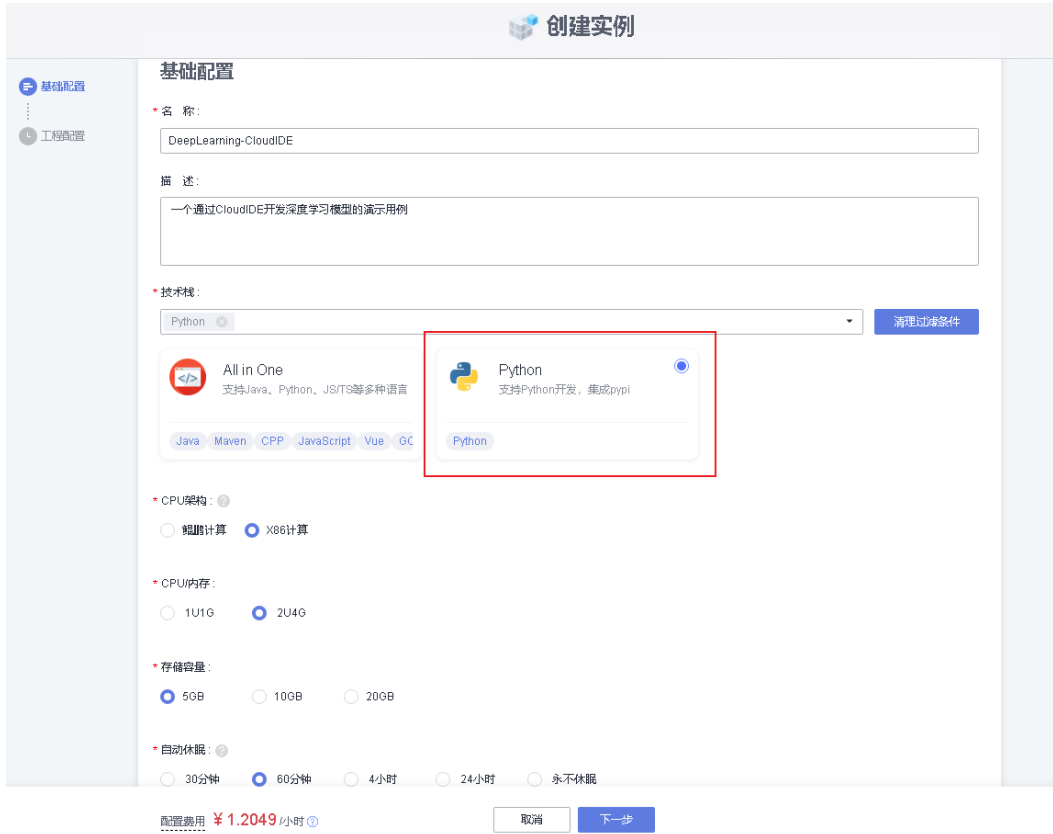

步骤**3** 进入"工程配置"页面,选择不创建工程,然后单击"确定",完成实例创建。 **----**结束

#### 安装 **TensorFlow**

步骤**1** 进入CodeArts IDE Online实例,创建并打开一个空白工作目录,命令如下。 mkdir ai-test

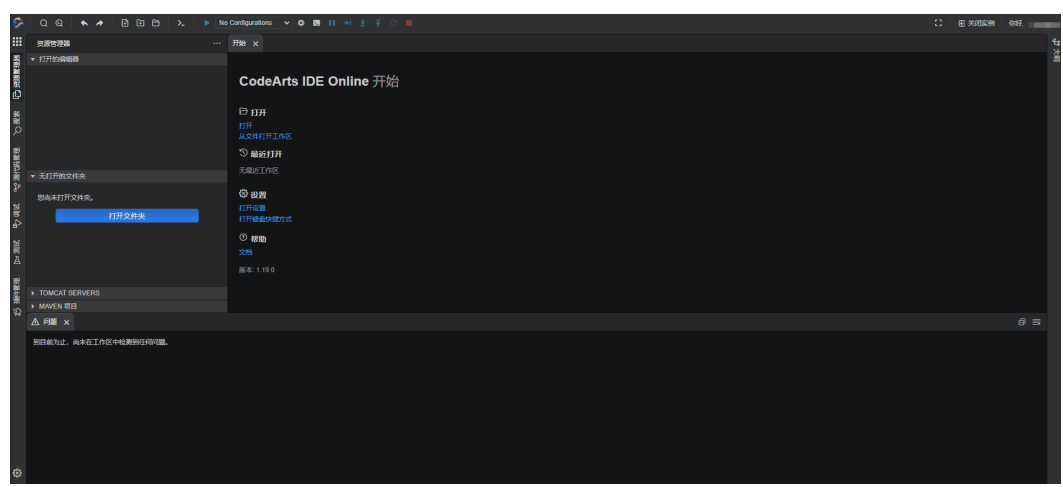

步骤**2** 使用pip安装TensorFlow等依赖包,为加快安装速度此处安装的是tensorflow-cpu,命 令如下。

python3 -m pip install tensorflow-cpu matplotlib numpy pip install ipython==8.10.0

<span id="page-27-0"></span>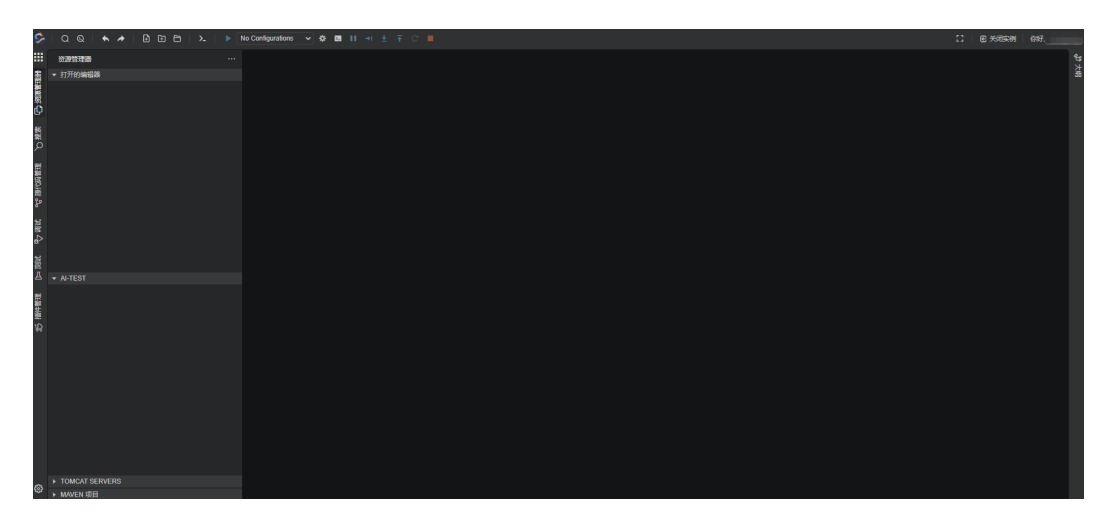

**----**结束

#### 进入 **Notebook Editor**

打开Jupyter Notebook (文件后缀名为"ipynb"), 打开该文件后会出现一个 Notebook Editor,可以在里面编辑和运行cell。

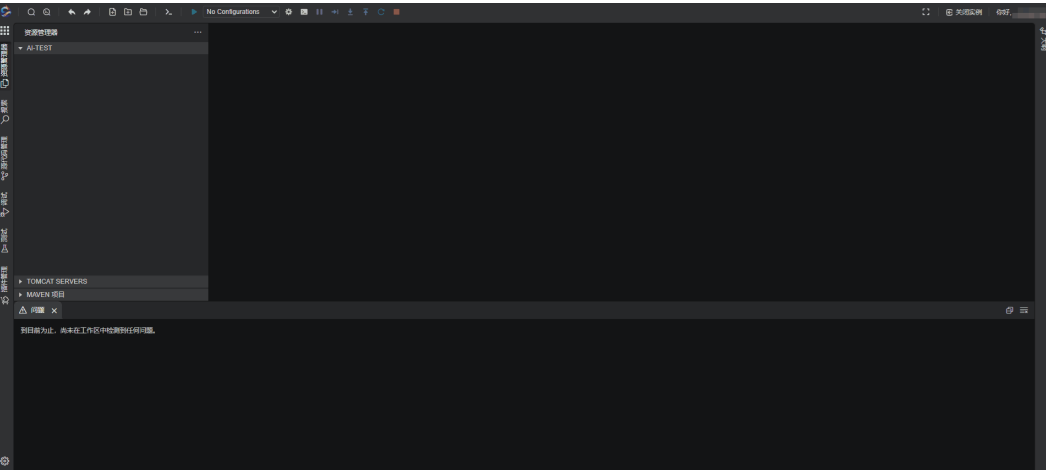

## **4.3** 导入和预处理训练数据集

参考**[TensorFlow](https://www.tensorflow.org/tutorials/keras/classification)**官网的教程,创建一个简单的图片分类模型。

查看当前TensorFlow版本,单击 > 或者敲击Shift+Enter运行cell。

from \_\_future\_\_ import absolute\_import, division, print\_function, unicode\_literals

# TensorFlow and tf.keras import tensorflow as tf from tensorflow import keras # Helper libraries import numpy as np import matplotlib.pyplot as plt # print tensorflow version print(tf.\_\_version\_\_)

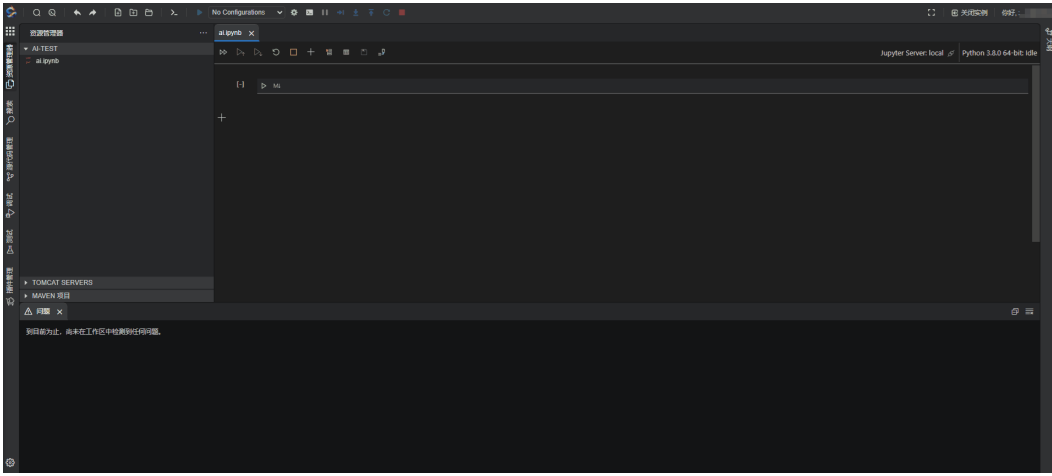

下载Fashion MNIST图片数据集,该数据集包含了10个类型共60000张训练图片以及 10000张测试图片。

# download Fashion MNIST dataset fashion\_mnist = keras.datasets.fashion\_mnist (train\_images, train\_labels), (test\_images, test\_labels) = fashion\_mnist.load\_data()

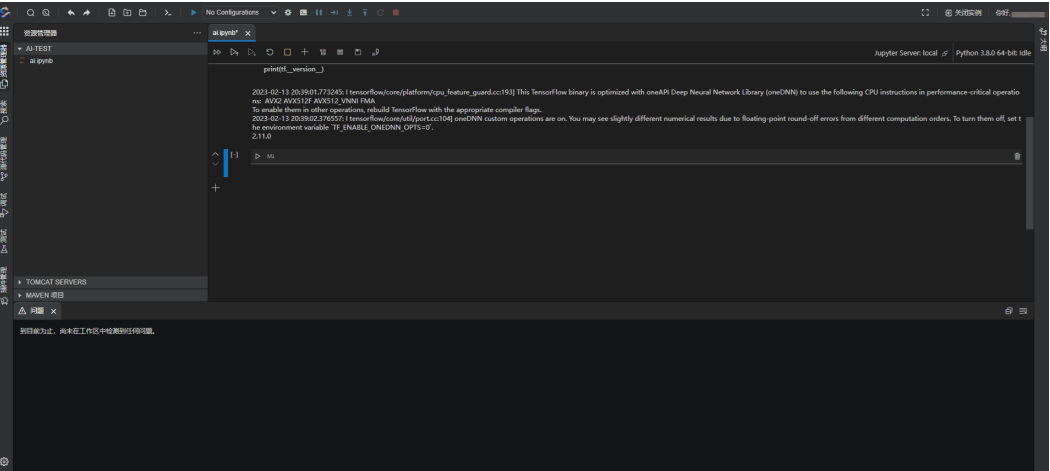

#### 对训练数据做预处理,并查看训练集中最开始的25个图片。

```
class_names = ['T-shirt/top', 'Trouser', 'Pullover', 'Dress', 'Coat',
           'Sandal', 'Shirt', 'Sneaker', 'Bag', 'Ankle boot']
# preprocessing
train_images = train_images / 255.0
test_images = test_images / 255.0
# display first 25 images
plt.figure(figsize=(10,10))
for i in range(25):
   plt.subplot(5,5,i+1)
   plt.xticks([])
   plt.yticks([])
   plt.grid(False)
   plt.imshow(train_images[i], cmap=plt.cm.binary)
   plt.xlabel(class_names[train_labels[i]])
plt.show()
```
<span id="page-29-0"></span>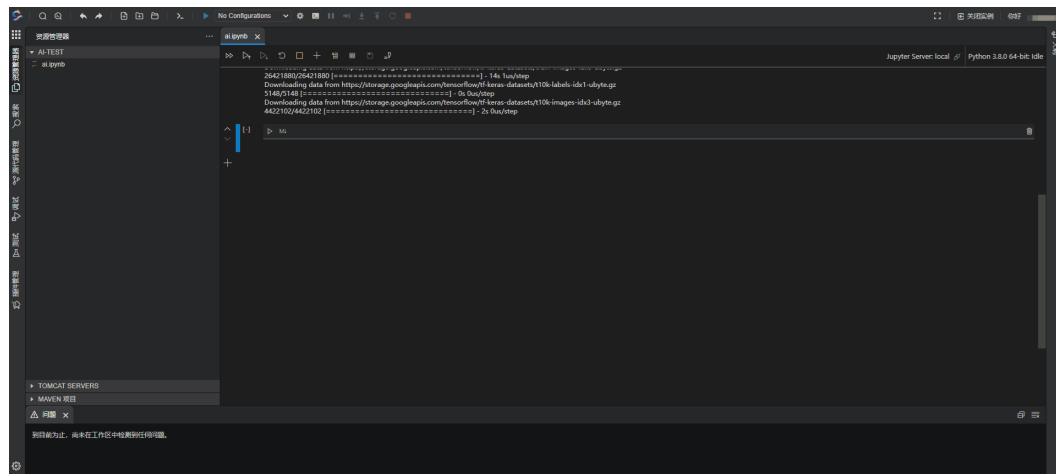

## **4.4** 创建和训练模型

命令如下:

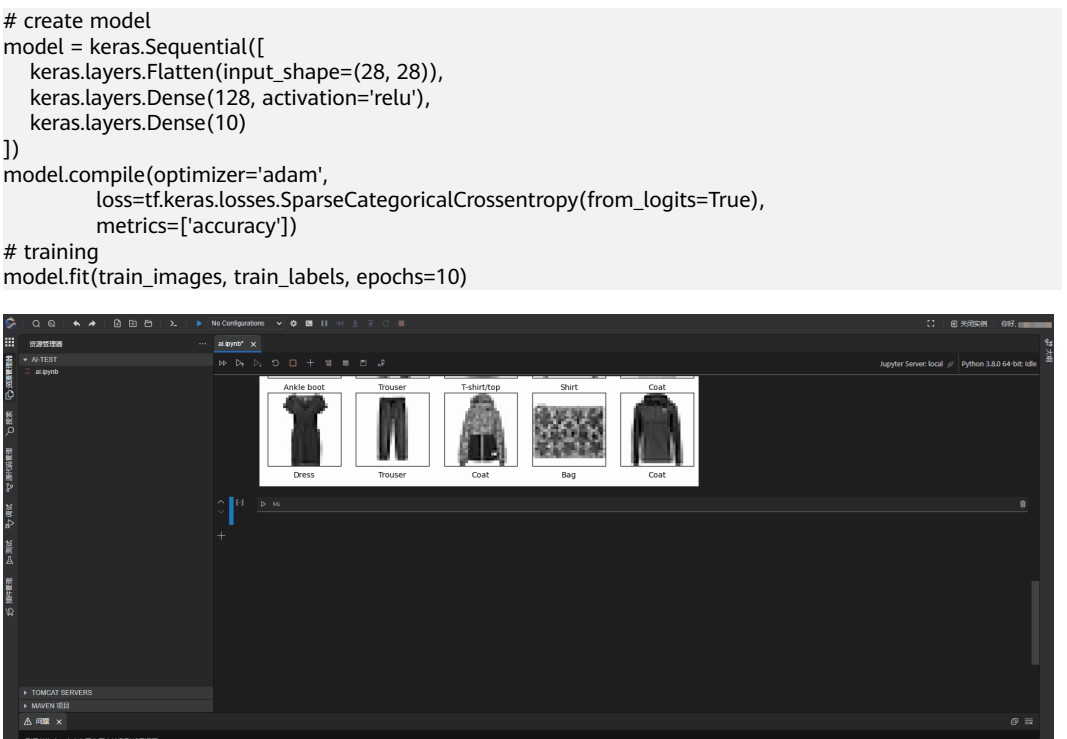

## **4.5** 使用模型

步骤**1** 用训练好的模型预测测试集中的某个图片属于什么类别,先显示这个图片,命令如 下。

# display a test image plt.figure() plt.imshow(test\_images[9])

#### 图 **4-1** 显示用以测试的图片

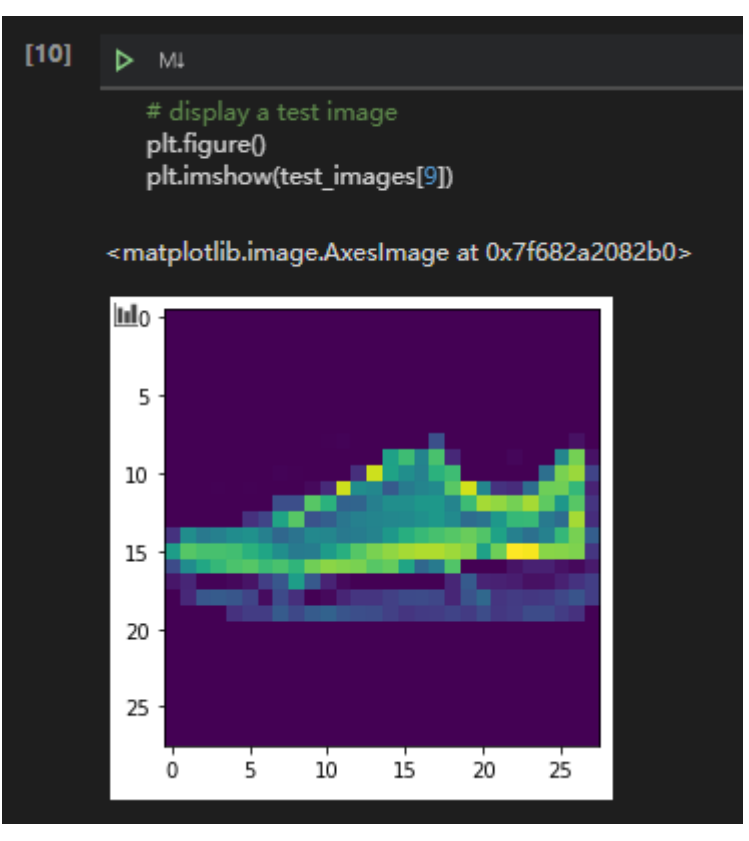

#### 步骤**2** 查看预测结果,命令如下。

# Grab an image from the test dataset. img = test\_images[9] # Add the image to a batch where it's the only member. img = (np.expand\_dims(img,0)) # make prediction probability\_model = tf.keras.Sequential([model, tf.keras.layers.Softmax()]) predictions\_single = probability\_model.predict(img) class\_names[np.argmax(predictions\_single[0])]

#### 图 **4-2** 查看预测结果

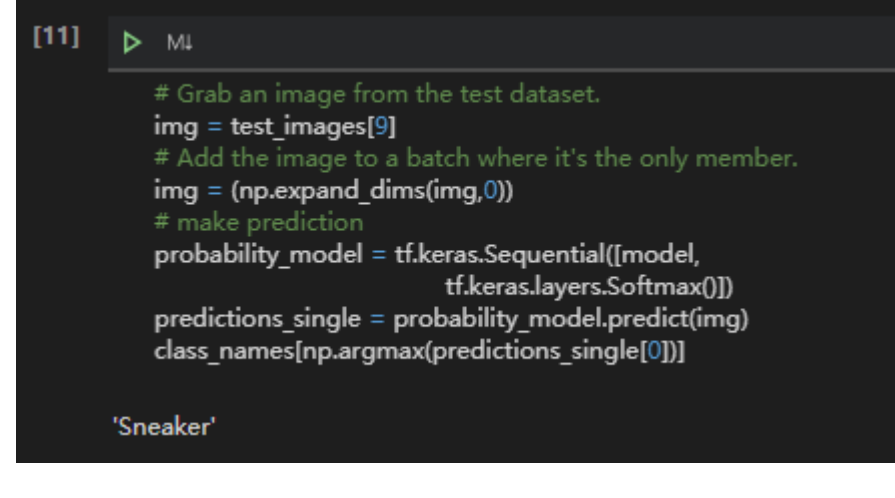

**----**结束

#### 约束与限制

- 当前只对python3做了优化,python2下无法直接运行Jupyter Notebook。
- CodeArts IDE Online暂不支持GPU加速,建议安装tensorflow-cpu减小磁盘占 用,并加快安装速度。
- 鲲鹏镜像暂时无法安装TensorFlow,敬请期待后续更新。